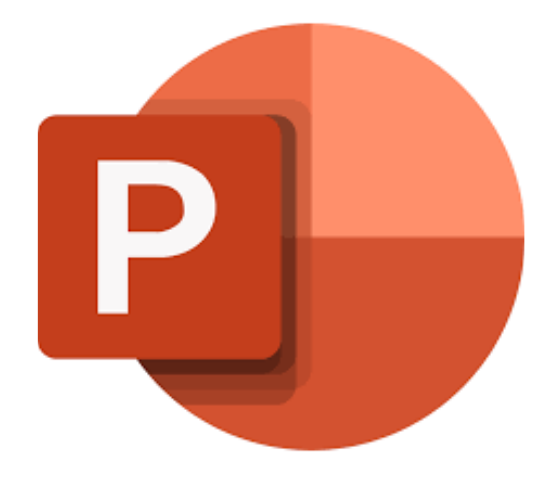

## **Microsoft PowerPoint online**

# **Je weg vinden in PowerPoint**

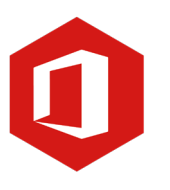

**AAN DE SLAG MET DIGITALE VAARDIGHEDEN TRAINING: MICROSOFT POWERPOINT ONLINE**

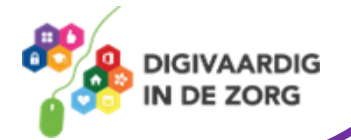

## **Inleiding**

PowerPoint is het programma van Microsoft waarmee je presentaties kunt maken. Microsoft PowerPoint Online is de **gratis versie** hiervan. Ook al biedt de onlineversie niet zoveel functies en mogelijkheden als op de desktop, het geldt als prima alternatief voor als je de 'gewone' PowerPoint even niet tot je beschikking hebt.

In deze module ontdek wat je allemaal met dit onlineprogramma kunt doen. Naast de basisinformatie geven we ook veel tips die handig zijn voor de meer ervaren gebruiker van PowerPoint. Kortom, lesmateriaal dat geschikt is voor de beginnende en de gevorderde PowerPointgebruiker.

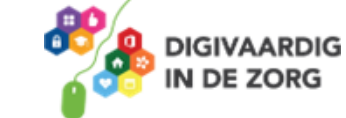

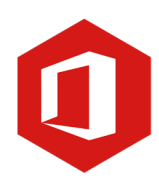

## **Inhoudsopgave**

- **1. Je weg vinden in PowerPoint**
	- 1.1 Kennismaken met PowerPoint Online
	- 1.2 De titelbalk en het lint
	- 1.3 De knop 'Bestand'

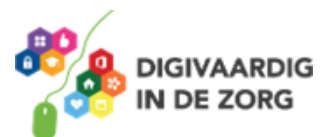

#### **1.1 Kennismaken met PowerPoint**

Je opent PowerPoint online door in te loggen op [www.office.com.](http://www.office.com/) Je logt in met jouw werkemailadres en wachtwoord. Je komt nu op het dashboard van Microsoft Office Online. Hier vind je alle bestanden die terug zijn te vinden in jouw OneDrive en SharePoint van de organisatie waar je werkt. Een pluspunt van werken in de online omgeving is dat jouw bestand automatisch wordt opgeslagen.

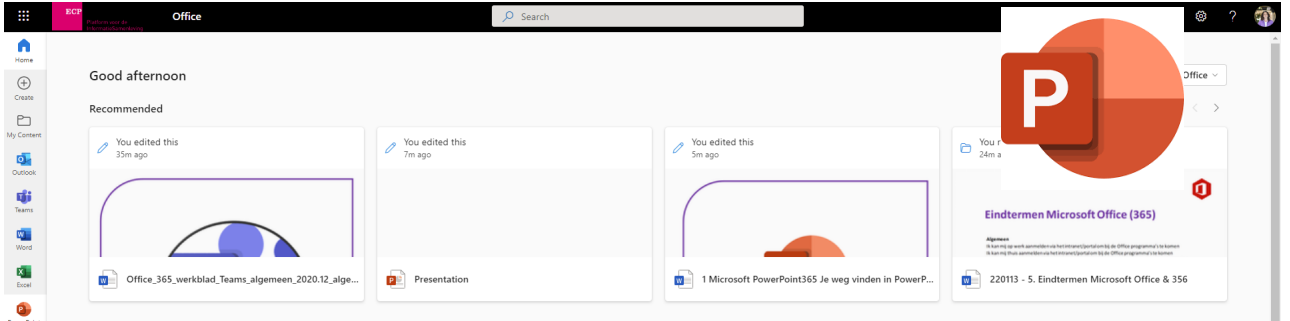

Links verticaal vind je verschillende Microsoftprogramma's. Klik op het icoon van PowerPoint. Er zal je gevraagd worden of je een nieuw bestand wil aanmaken of dat je wil verder werken in een opgeslagen PowerPoint bestand. Kies nu voor **een nieuwe lege presentatie.**

### **QUOTE UIT DE PRAKTIJK**

"Ik gebruik voor het maken van presentaties meestal PowerPoint, omdat het met mijn basiskennis makkelijk te gebruiken is en ik redelijk snel een goede presentatie kan maken."

#### **De werkomgeving**

Met PowerPoint Online werk je altijd in een webbrowser. De titelbak begint dan ook onder de adresbalk, daar waar je een website invoert.

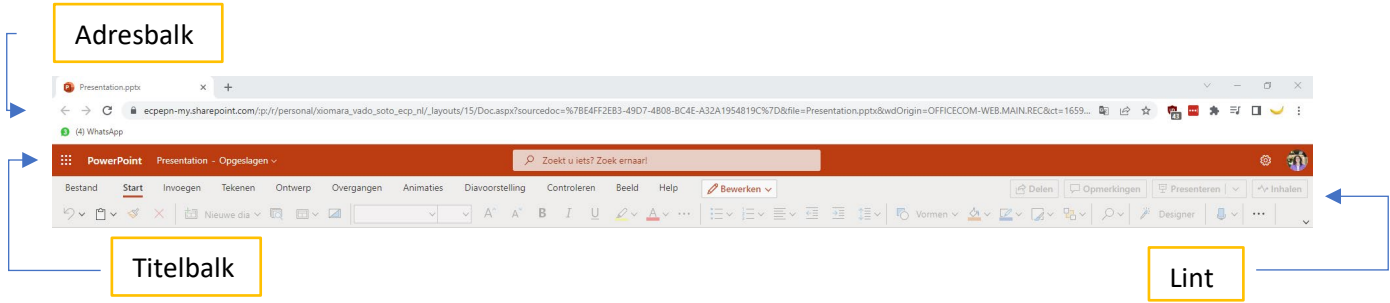

Onder de titelbalk zie je het zogeheten 'lint'. Daarin vind je alle opdrachten die je kunt uitvoeren in PowerPoint.

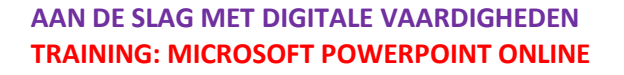

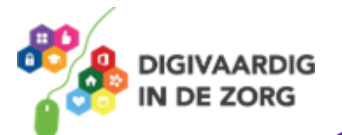

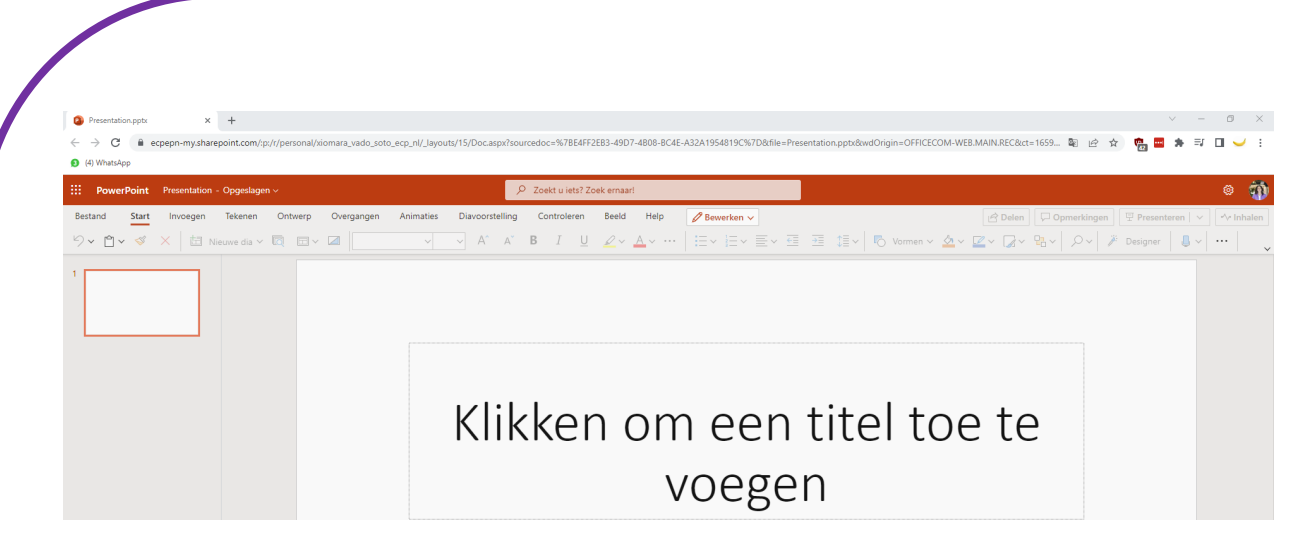

Onder het lint zie je links alle dia's uit de presentatie en rechts de dia waarin je werkt.

#### **Vraag 1 – Navigeren door PowerPoint**

Waar of onwaar: aan de linkerzijde van je werkblad vind je de dia's van jouw presentatie.

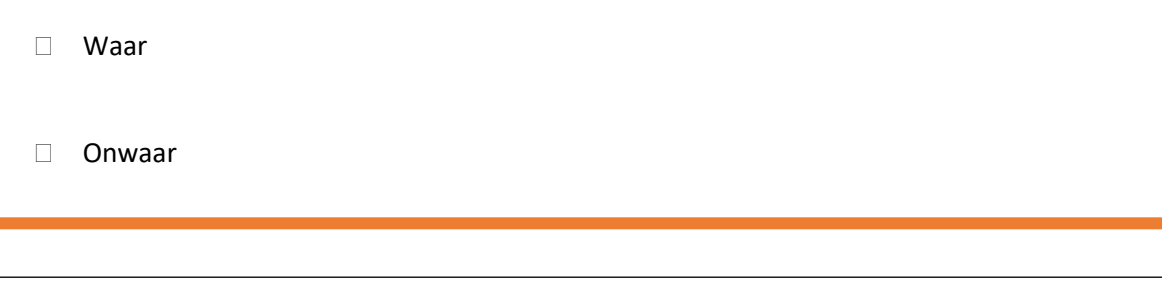

**Antwoord** presentative worden de dia is uit de presentatie worden de dia's uit de presentatie weergegeven. Dit kunnen er zoveel zijn als je wilt. Als je een dia aanklikt, zal deze worden weergegeven in het werkblad en kun je hem bewerken.

#### **1.2 De titelbalk en het lint**

#### **De titelbalk**

In de vorige paragraaf heb je gezien dat de titelbalk aan de bovenkant van het venster staat. Omdat je in een webpagina werkt, gebruik je ook de knoppen rechtsboven van de webpagina om PowerPoint te minimaliseren, verkleinen/vergroten of af te sluiten.

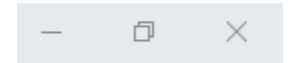

Klik je op de knop 'Minimaliseren' (het minteken) dan verdwijnt PowerPoint van je scherm en wordt het programma 'geparkeerd' op de taakbalk. Dat is de balk aan de onderkant van je scherm. Je kunt PowerPoint heel eenvoudig weer op je beeldscherm terugbrengen door op het PowerPointlogo in de taakbalk te klikken.

De knop tussen het minteken en het kruisje verkleint het PowerPointvenster in je scherm, zodat je een gedeelte van het bureaublad in beeld krijgt. Wil je terug naar een beeldvullend PowerPointvenster, dan klik je nog een keer op de knop tussen het minteken en het kruisje.

Om het programma te sluiten klik je op het grijze kruisje rechts.

**AAN DE SLAG MET DIGITALE VAARDIGHEDEN TRAINING: MICROSOFT POWERPOINT ONLINE**

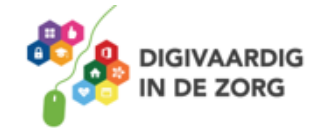

De werkbalk van het lint is standaard ingesteld. Je kunt dus niet zoals in de andere PowerPoint versies zelf knoppen toevoegen of verwijderen.

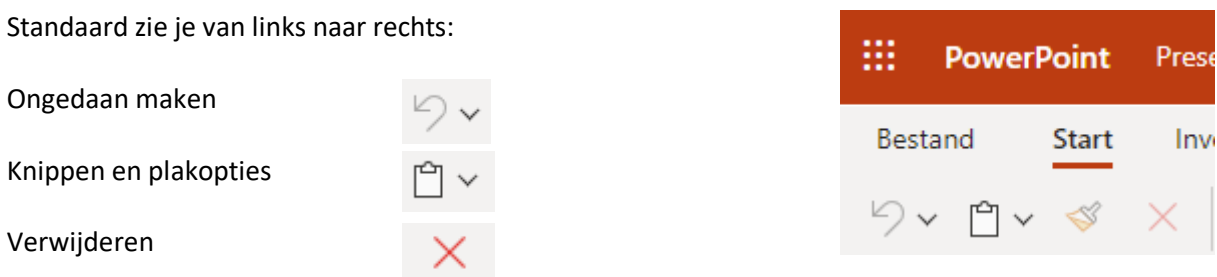

#### **Het lint**

Het belangrijkste gereedschap in PowerPoint Online is het lint. Alle opdrachten die je kunt uitvoeren, vind je hier. Het lint is verdeeld in negen verschillende tabbladen: 'Start', 'Invoegen', 'Tekenen' (nieuwe functie) 'Ontwerp', 'Overgangen', 'Animaties', 'Diavoorstelling', 'Controleren', 'Beeld' en 'Help'.

Bestand Start Invoegen Tekenen Ontwerp Overgangen Animaties Diavoorstelling Controleren Beeld Help Bewerken ■ <mark>C Delen</mark> D Opmerkingen | 甲 Presenteren | ▽ | **-** v Inhalen 

Onder elk tabblad vind je verschillende groepen met opdrachten. Zo is bijvoorbeeld het tabblad 'Invoegen' o.a. verdeeld in de groepen 'Nieuwe dia', 'Dia's opnieuw gebruiken', 'Tabel', 'Afbeeldingen', 'Vormen', 'Pictogrammen'.

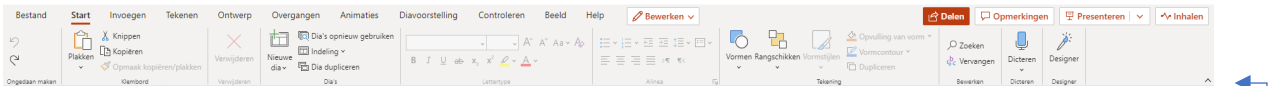

Er bestaat 2 versies van het lint. Je kunt helemaal rechts van het lint op  $\vee$  klikken en dan krijg je een andere versie van het lint. Dit lint lijkt meer op het lint dat je kent uit voorgaande PowerPoint versies. In dit werkblad werken we met het standaardlint.

In deze onlineversie kun je het lint niet meer minimaliseren.

#### **Vraag 2 – Het lint**

Waar of onwaar: als je alle opties uit het lint wilt bekijken moet je één voor één op de tabbladen klikken.

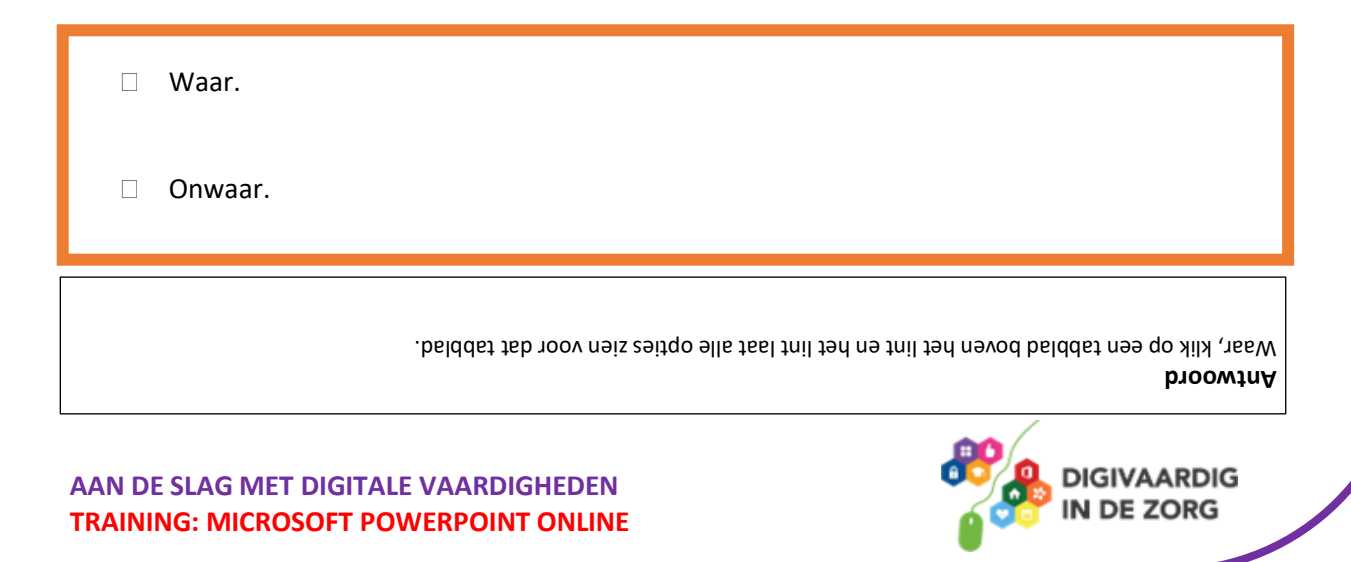

#### **1.3 De knop 'Bestand'**

Met de eerste knop links 'Bestand' in het lint ga je naar de basisfuncties van PowerPoint Online. Als je met de linkermuisknop op deze knop klikt, verschijnt het onderliggende menu met aan de linkerkant alle basisopdrachten zoals

#### Bestand

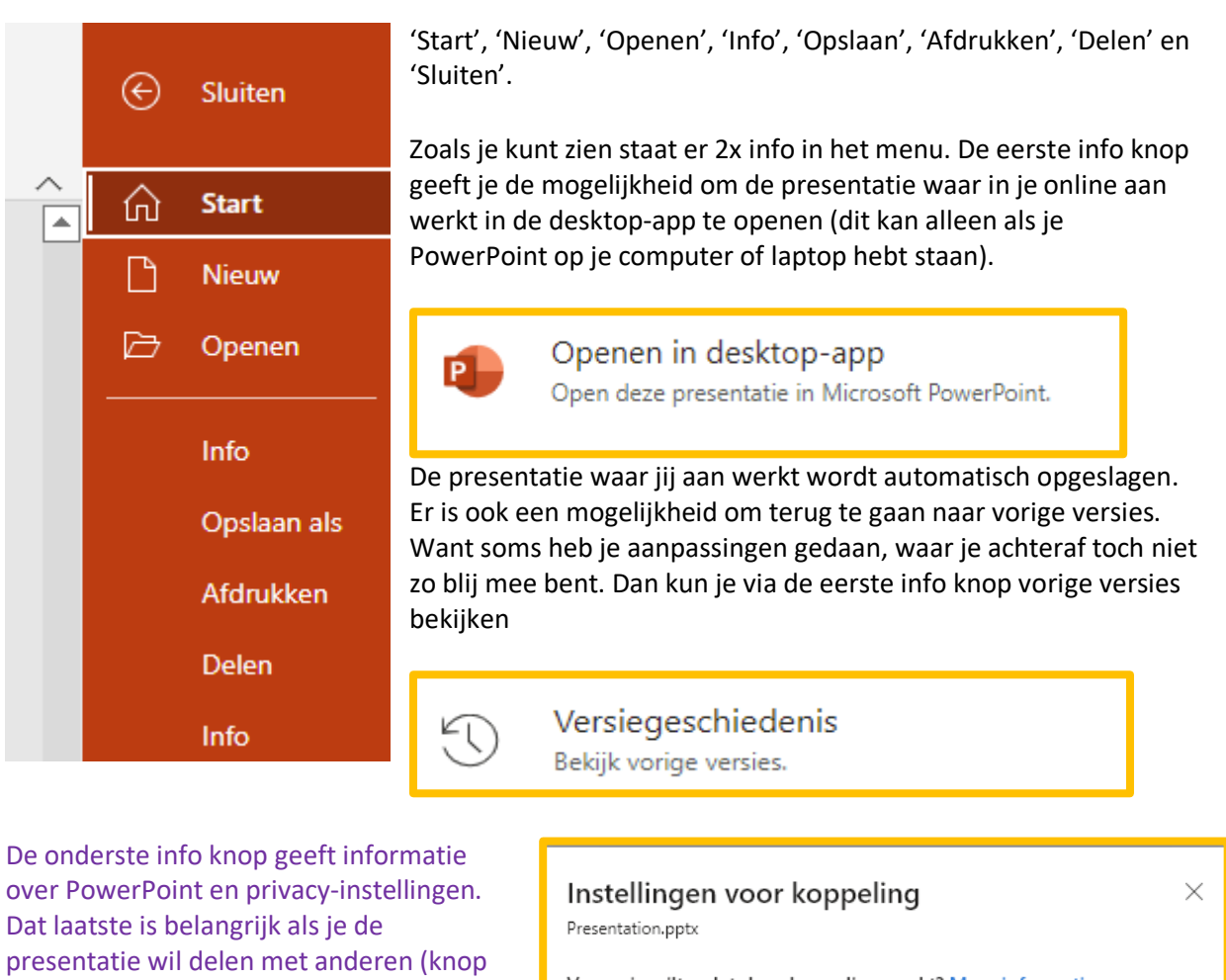

delen). Microsoft maakt het makkelijk om bestanden met mensen intern en extern te delen.

**Je kunt aangeven wie het bestand mag ontvangen, bewerken en downloaden.**

Voor wie wilt u dat deze koppeling werkt? Meer informatie (@) ledereen met de koppeling 1 Personen in ECP Platform...iesamenleving met de koppeling (Ra) Pers. met best. toegang  $\left(\begin{smallmatrix} \alpha_1^0 \end{smallmatrix}\right)$  Specifieke personen Andere instellingen Bewerken toestaan  $\bigcirc$ ാ ക  $\Theta$  Downloaden blokkeren Toepassen Annuleren

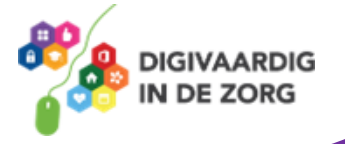

### **Vraag 3 – De knop 'Bestand'**

Waar of onwaar: als je een presentatie wilt opslaan, dan vind je de optie 'Opslaan als' onder de knop 'Bestand'?

Waar

Onwaar

**Antwoord** en de Ondanks dat het bestand ook automatisch opslaat, kun je het ook 'opslaan als'. Hiermee kun je de titel Waar. plaatsing van het bestand aanpassen.

*Deze module is gemaakt door Xiomara Vado Soto voor Digivaardig in de Zorg.* 

*Heb je opmerkingen of vragen over dit lesmateriaal? Mail dan naar [info@digivaardigindezorg.nl.](mailto:info@digivaardigindezorg.nl)* 

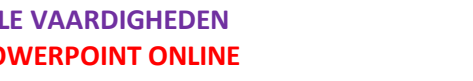

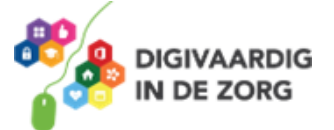

**AAN DE SLAG MET DIGITALE VAARDIGHEDEN TRAINING: MICROSOFT POWERPOINT ONLINE**